# Расширение для получения содержимого упаковок для правильной работы с табачной продукцией в конфигурациях 1С

Последние изменения: 2024-03-26

### Скачать файл расширения [Cleverence\\_МОТП.cfe](https://www.cleverence.ru/files/34254/Cleverence_%25D0%259C%25D0%259E%25D0%25A2%25D0%259F.cfe)

Расширение Cleverence\_МОТП применяется при загрузке с ТСД документов реализации табачной продукции в случаях, когда реализация выполняется в логистических или групповых упаковках, и в учетной системе нет информации об их содержимом.

Данные об отсканированных упаковках не попадают напрямую в документ, а сохраняются во внутреннем хранилище 1С. При этом появляется возможность запросить информацию об их содержимом интерактивно после загрузки документа.

Работа возможна в режимах «Оффлайн» и «Онлайн». Оба режима требуют дополнительной обработки документов в учетной системе (см. пункт «Получение информации об упаковках в документе реализации»). Если в учетной системе есть информация о содержимом загружаемых упаковок, дополнительной обработки документов не требуется.

Поддерживаемые конфигурации:

- «1С: Управление торговлей» (начиная с версии 11.4.12\*).
- «1С: Комплексная автоматизация» (начиная с версии 2.4.12\*).
- «1С: ERP Управление предприятием» (начиная с версии 2.4.12\*).

Расширение разрабатывалось и тестировалось на версиях, указанных в скобках. Его применение на более ранних версиях возможно и проверяется опытным путем для каждой конкретной версии.

## Подключение расширения для работы с табачной продукцией

1. В панели разделов выберите пункт «НСИ и администрирование», далее —> «Печатные формы, отчеты и обработки».

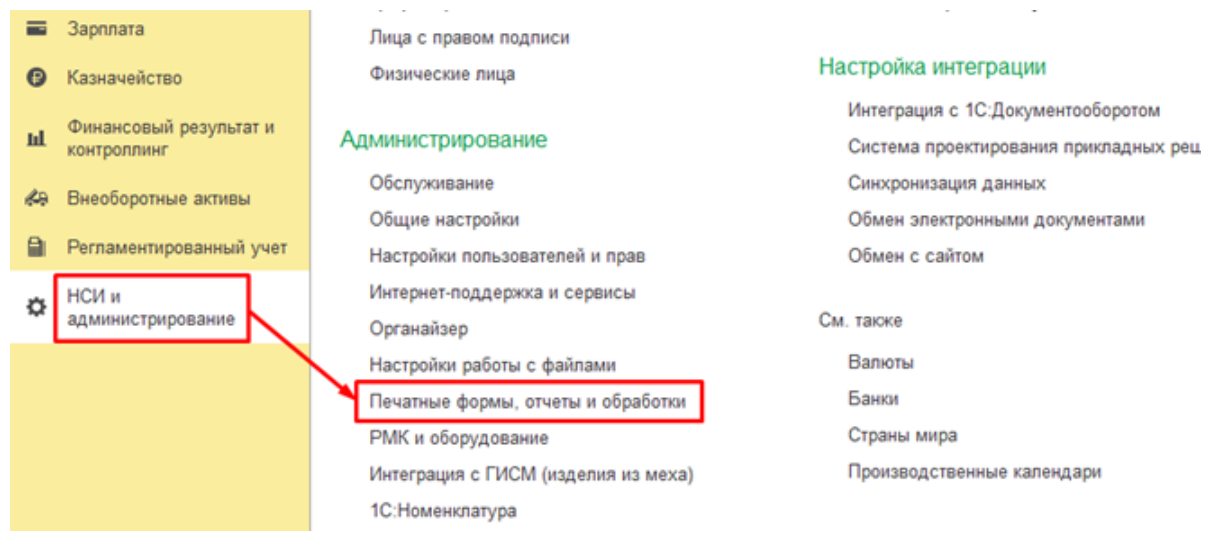

2. В открывшемся окне выберите пункт «Расширения».

 $\leftarrow$   $\rightarrow$ 

#### Печатные формы, отчеты и обработки

Настройка печатных форм, вариантов отчетов, рассылок отчетов, дополнительных отчетов и обработок.

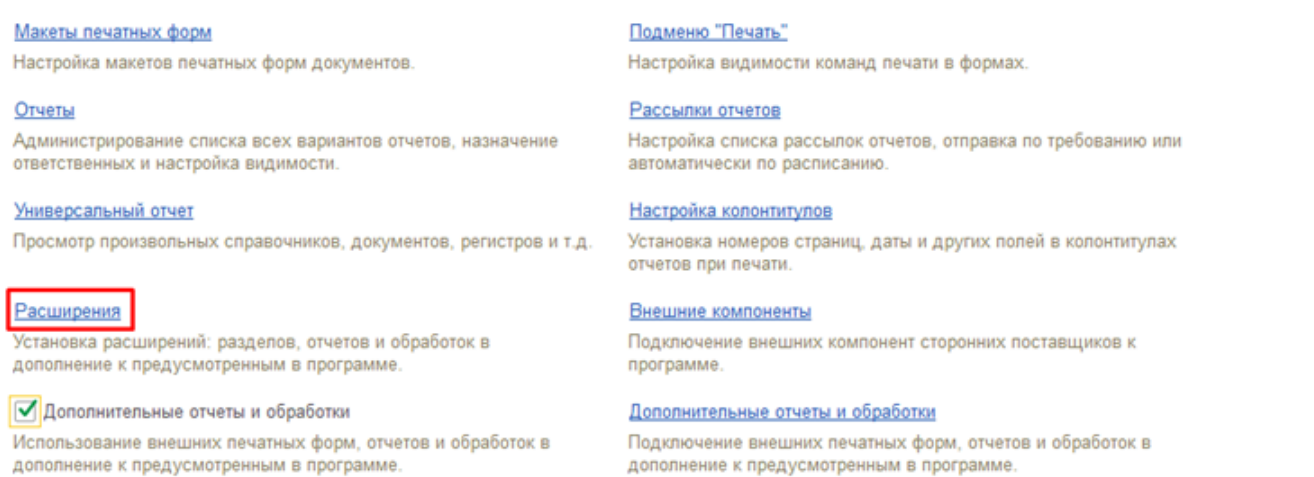

3. Нажмите кнопку «Добавить из файла…», и в окне предупреждения безопасности выберите «Продолжить».

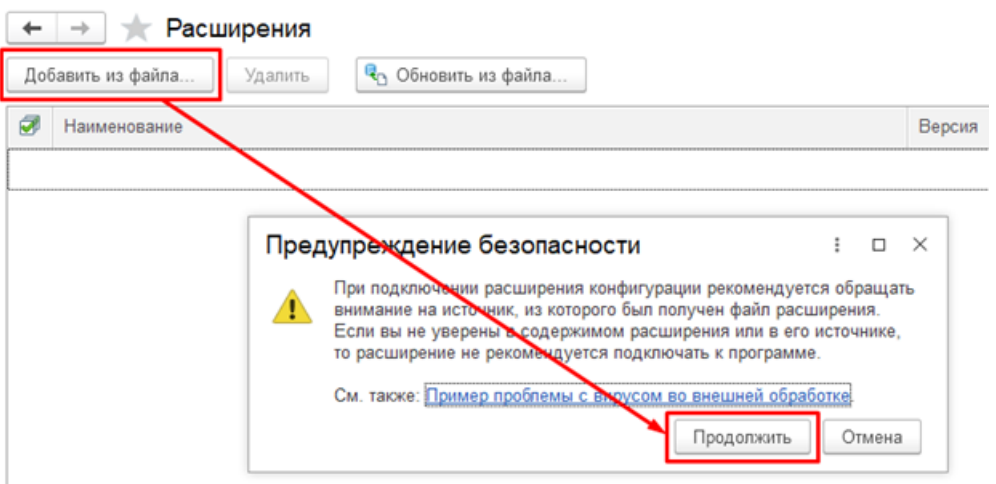

4. В окне выбора файла выберите файл расширения конфигурации Cleverence\_МОТП и нажмите «Открыть».

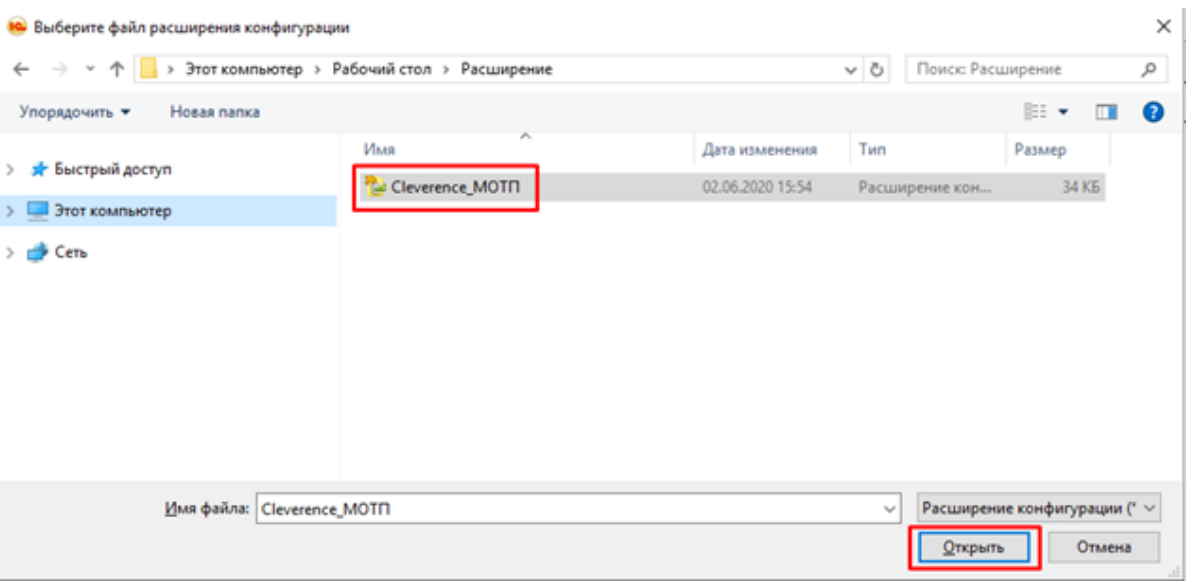

5. После того, как расширение появится в списке, снимите флаг «Безопасный режим» и перезапустите программу.

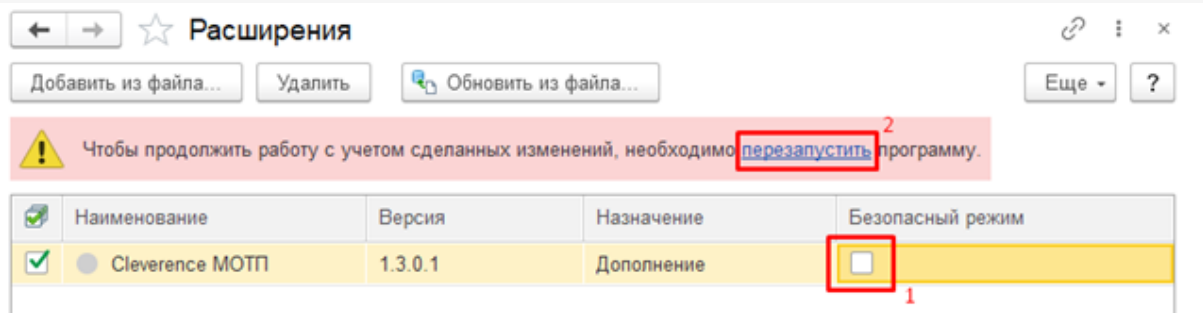

### Получение информации об упаковках в документе реализации

Если в учетной системе нет данных о составе отсканированных на ТСД логистических и групповых упаковок, то при загрузке документа реализации данные этих упаковок не появятся в табличной части документа и на форме проверки и подбора, а будут сохранены отдельно. Данные по ним нужно будет запросить самостоятельно.

1. В документе реализации откройте форму проверки и подбора табачной продукции.

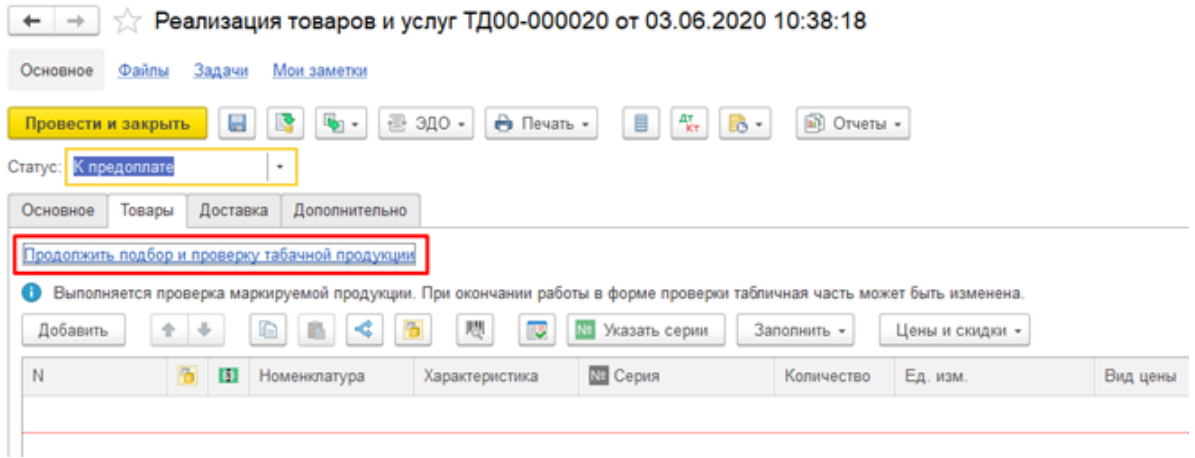

2. В командной панели формы проверки и подбора нажмите кнопку «Запросить информацию об упаковках».

### ☆ Подбор и проверка табачной продукции

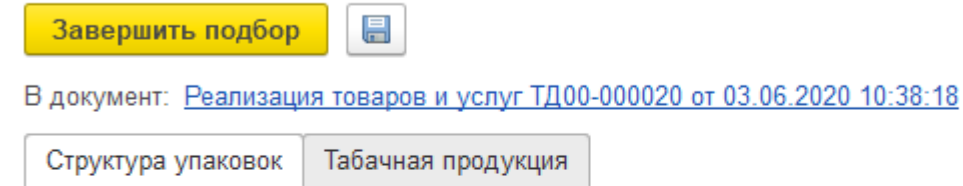

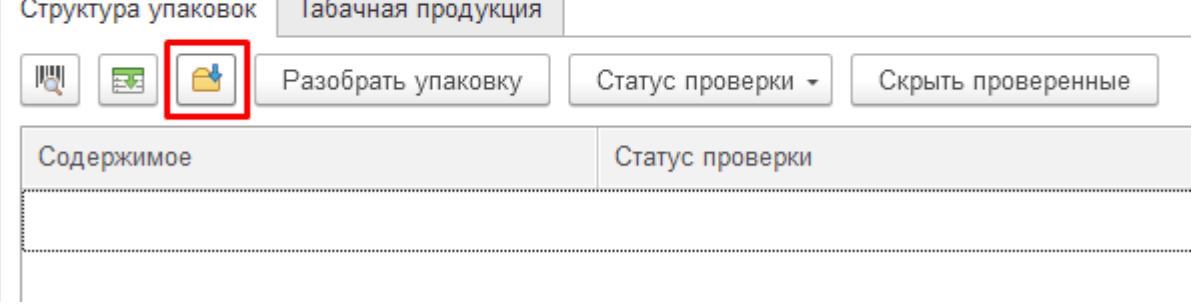

Если в учетной системе есть информация об отсканированных упаковках, то данные о них появятся в табличной части документа и на форме проверки и подбора. В этом случае дополнительно запрашивать информацию об упаковках не требуется.

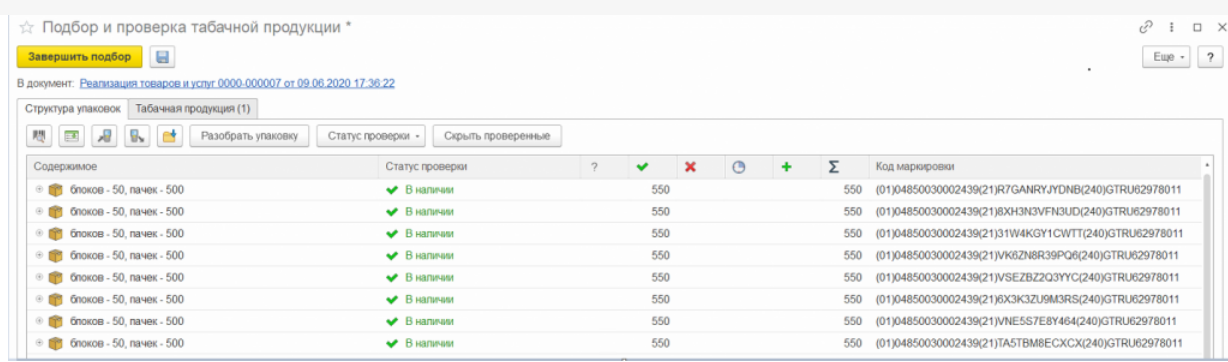

Если на форме проверки и подбора нет кнопки «Запросить информацию об упаковках», значит, в документе нет данных, по которым требуется запросить информацию.

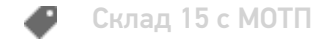

### Не нашли что искали?

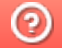

Задать вопрос в техническую поддержку